# 三菱電子署名モジュール MistyGuard®<SignedPDF®>シリーズ 電子署名付与済み PDF 文書 Adobe Reader X 署名検証 設定手順書

Ver1.0.2

三菱電機インフォメーションシステムズ株式会社

# 改 定 履 歴

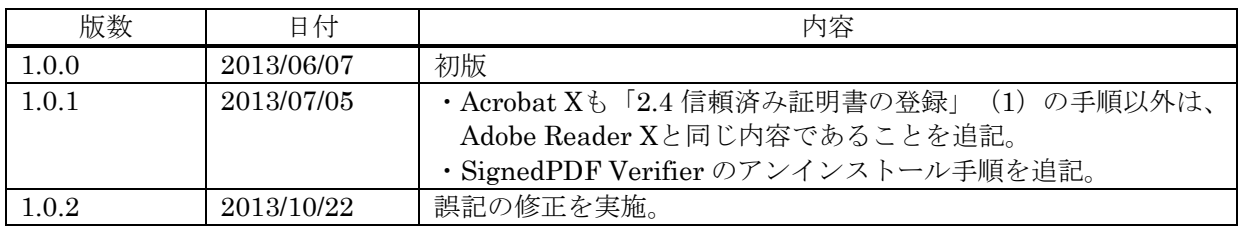

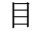

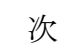

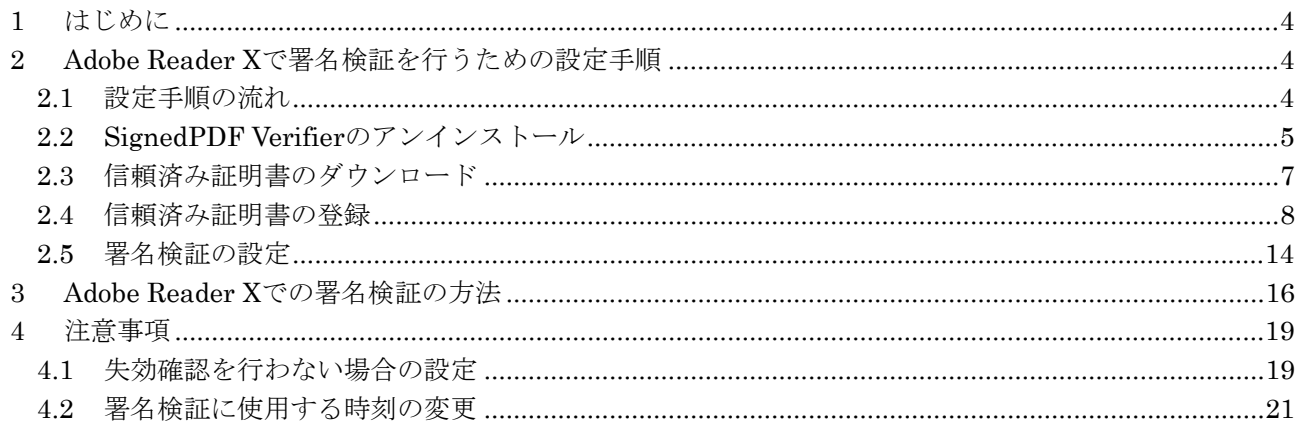

#### <span id="page-3-0"></span>**1** はじめに

 本書は、弊社が販売している電子署名モジュール MistyGuard<SignedPDF>シリーズで、電子署名やタイ ムスタンプ付与、または長期署名を行った PDF 文書を、Adobe Reader X もしくは AcrobatX(本書では、 Adobe Reader X と記載)を使用して署名検証を行うために必要な設定手順、Adobe Reader X での署名検 証の方法について示すものです。

#### 【!注意!】

- ①Adobe Reader XI、Acrobat XI をご利用の方は、本書ではなく「Adobe Reader XI 署名検証設定手順書」 をご参照ください。
- ②本書では Adobe Reader X の画面イメージを使用して説明を行います。
- Acrobat Xをご使用の場合、「[2.4](#page-7-0) [信頼済み証明書の登録](#page-7-0)」(1)の手順が異なる以外は、Adobe Reader Xと設定手順や署名検証の内容は同じです。

### **2 Adobe Reader X** で署名検証を行うための設定手順

Adobe Reader X で署名検証を行うための設定手順を説明します。

#### **2.1** 設定手順の流れ

設定作業の流れを以下に示します。

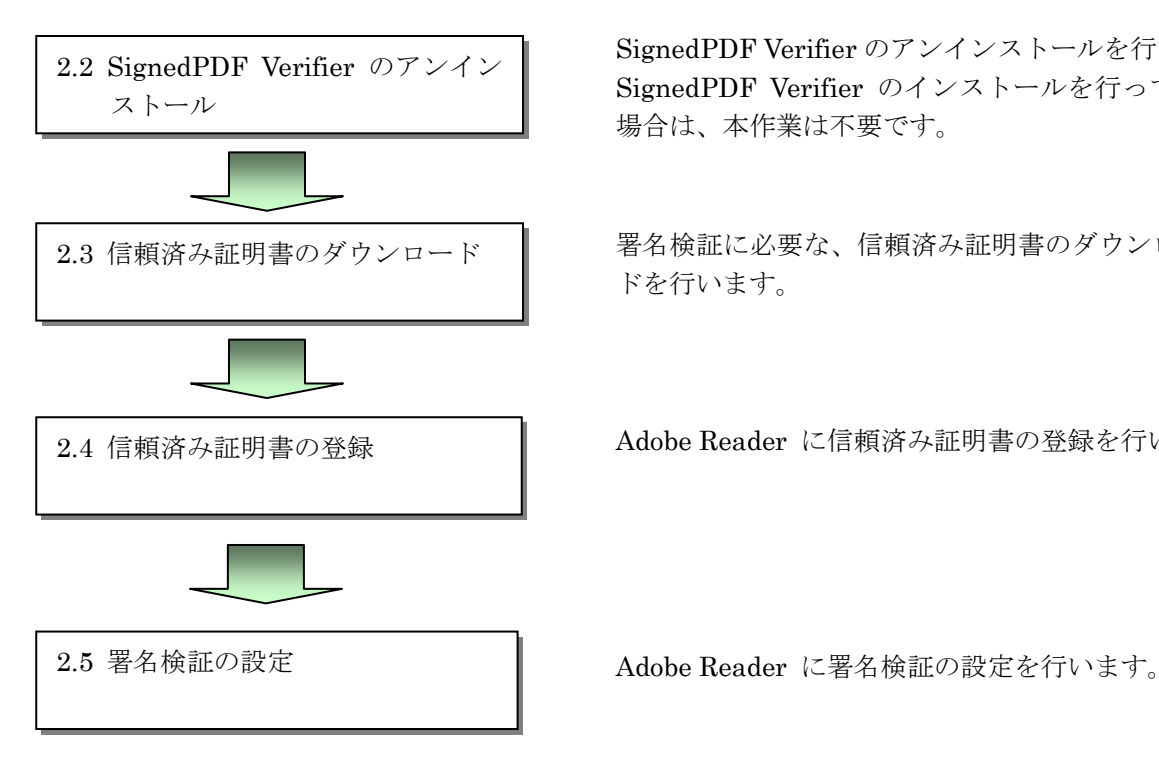

SignedPDF Verifier のアンインストールを行います。 SignedPDF Verifier のインストールを行っていない 場合は、本作業は不要です。

2.3 信頼済み証明書のダウンロード | 署名検証に必要な、信頼済み証明書のダウンロー ドを行います。

2.4 信頼済み証明書の登録 インタント Adobe Reader に信頼済み証明書の登録を行います。

#### <span id="page-4-0"></span>**2.2 SignedPDF Verifier** のアンインストール

 署名検証を行う端末に SignedPDF Verifier のインストールが行われている場合は、以下の手順に従って SignedPDF Verifier のアンインストールを行ってください。

署名検証を行う端末にSignedPDF Verifierがインストールされていない場合は、SignedPDF Verifierのア ンインストールは不要です。「[2.3](#page-6-1)[信頼済み証明書のダウンロード」](#page-6-1)以降の設定を行ってください。

#### [Windows XPの場合]

- (1) コントロールパネルから「プログラムの追加と削除」を選択します。
- (2) プログラムの一覧から「SignedPDF Verifier」を選択し、[削除]ボタンをクリックしてください。

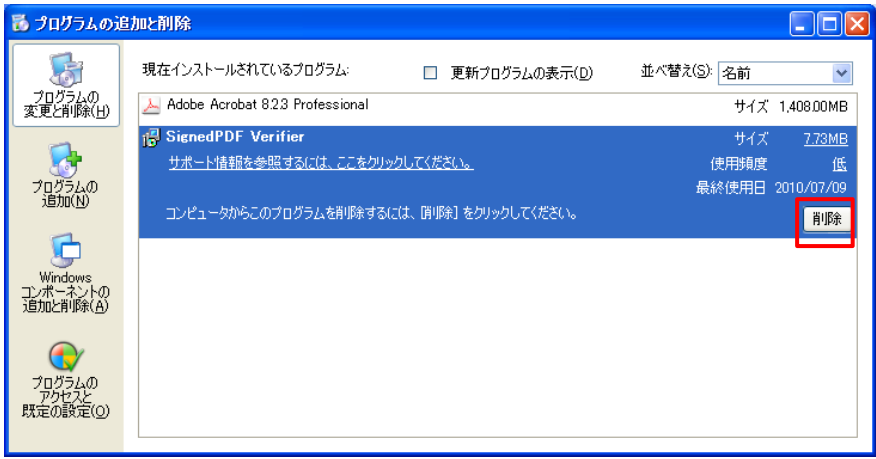

(3) インストールウィザードの指示に従って、「SignedPDF Verifier」をアンインストールしてください。

#### [Windows Vista の場合]

- (1) コントロールパネルで、「プログラムのアンインストール」を選択します。
- (2) プログラムの一覧から「SignedPDF Verifier」を選択し、[アンインストール]ボタンをクリックして ください。

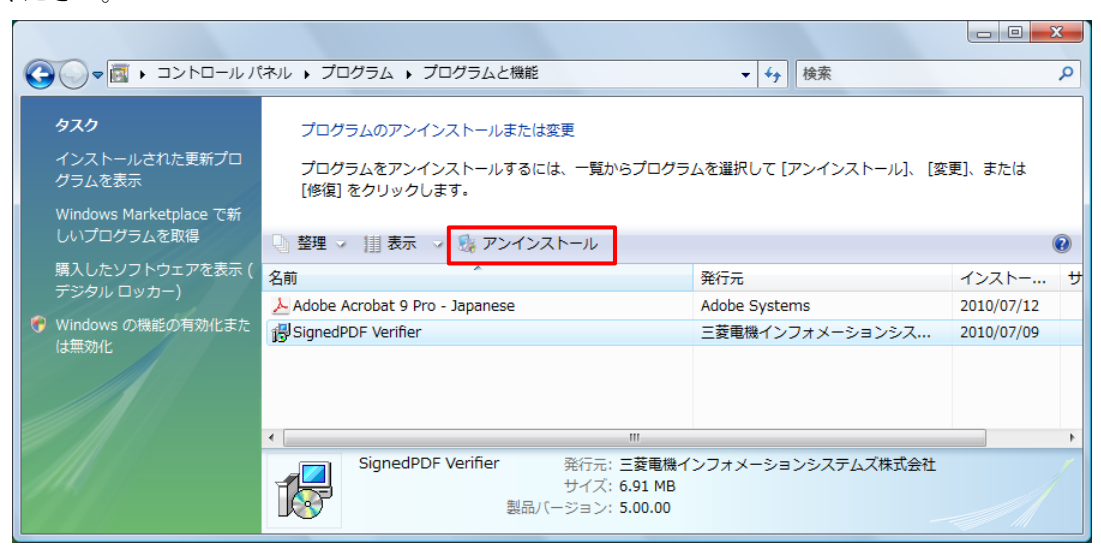

(3) インストールウィザードの指示に従って、「SignedPDF Verifier」をアンインストールしてください。

[Windows 7 の場合]

- (1) コントロールパネルで、「プログラムのアンインストール」を選択します。
- (2) プログラムの一覧から「SignedPDF Verifier」を選択し、[アンインストール]ボタンをクリックして ください。

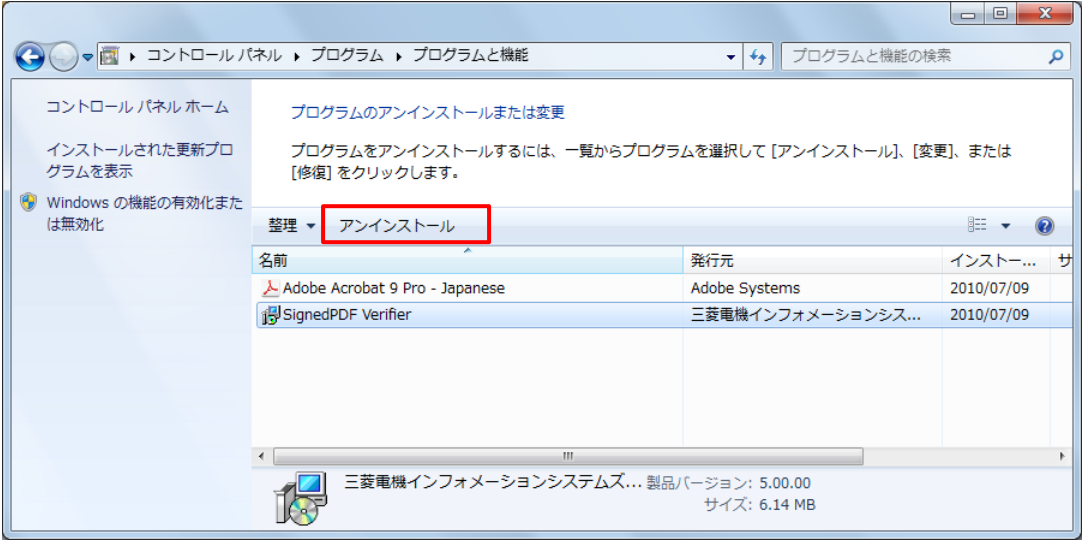

(3) インストールウィザードの指示に従って、「SignedPDF Verifier」をアンインストールしてください。

#### 【!注意!】

アンインストール時、SignedPDF Verifier インストール先のフォルダが削除されず残る場 合があります。

フォルダが残っている場合は、別途手動でフォルダを削除してください。 なおフォルダが残っていても支障はありません。

#### <span id="page-6-1"></span><span id="page-6-0"></span>**2.3** 信頼済み証明書のダウンロード

電子署名付与に使用している署名者証明書、およびタイムスタンプ付与、長期署名に使用している TSA 証 明書の上位証明書である信頼済み証明書(証明書のトラストアンカー証明書、および中間証明書)を、署 名検証を行う端末上の任意のフォルダにダウンロードし、ファイル保管を行ってください。

電子署名付与のみ行われている PDF 文書の署名検証を行うためには、電子署名付与に使用している署名者 証明書の上位証明書である信頼済み証明書のダウンロードと、信頼済み証明書の登録が必要です。

タイムスタンプ付与、長期署名が行われている PDF 文書の署名検証を行うためには、電子署名付与に使用 している署名者証明書の信頼済み証明書、タイムスタンプ付与に使用している TSA 証明書の信頼済み証明 書のダウンロードと、この2つの信頼済み証明書の登録が必要です。

# <span id="page-7-1"></span><span id="page-7-0"></span>**2.4** 信頼済み証明書の登録

[Adobe Reader X の場合]

(1)Adobe Reader X を起動し、メニューの「編集」―「保護」―「信頼済み証明書」を選択してください。

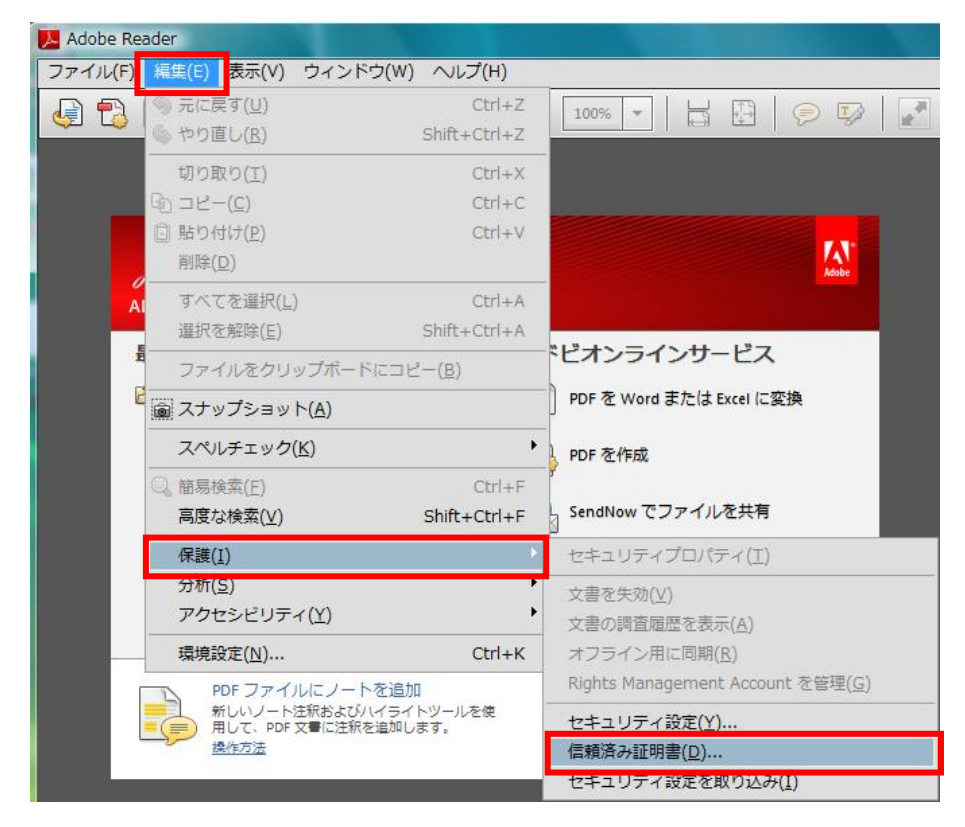

[Acrobat X の場合]

(1)Acrobat X を起動し、上部ツールバーの「ツール」―「電子署名」―「その他の電子署名」―「信頼済 み証明書」を選択してください。

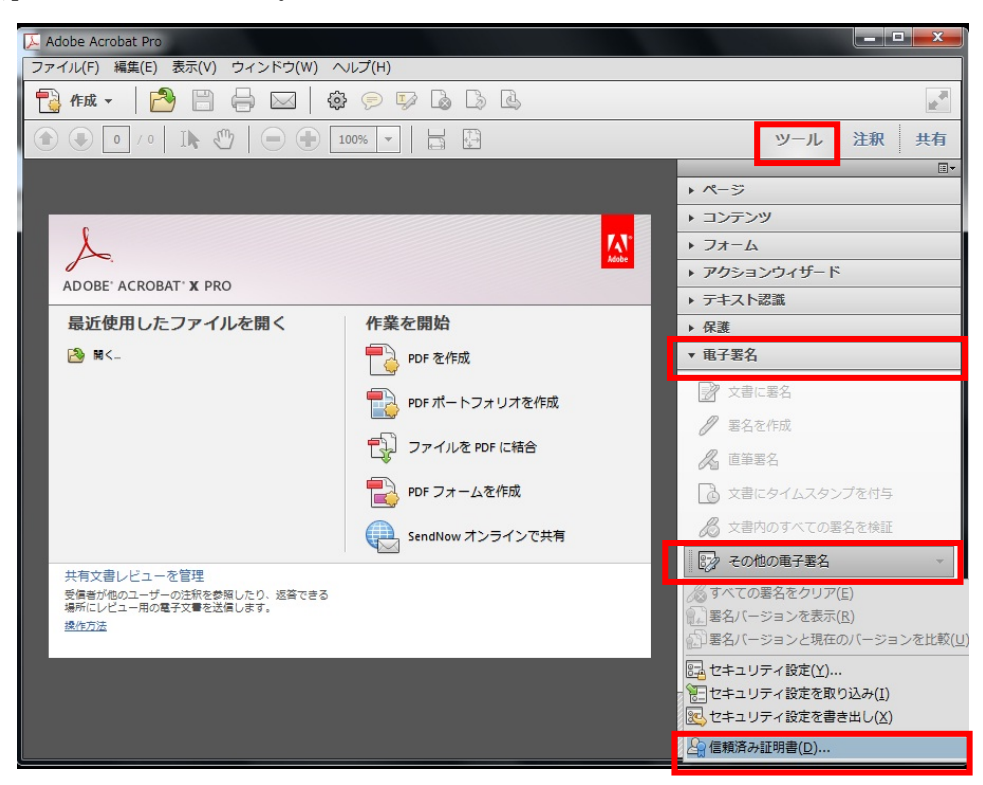

(2)信頼済み証明書の管理画面が表示されたら、「連絡先を追加」ボタンをクリックしてください。

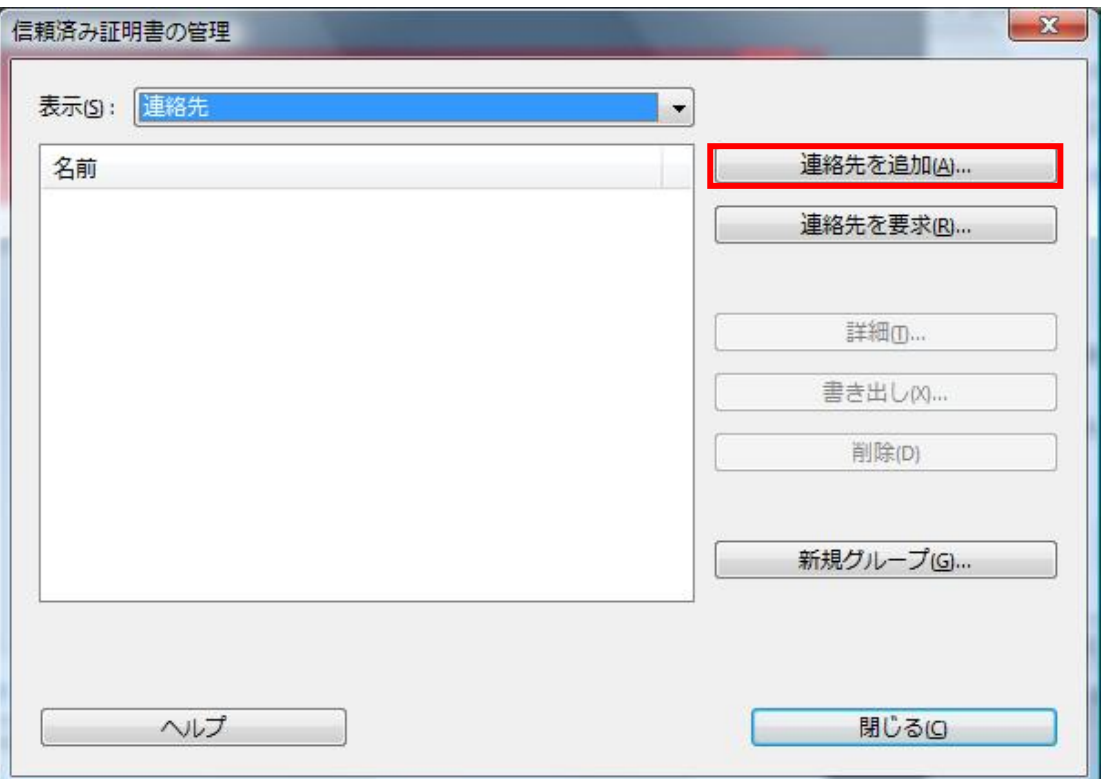

(3)取り込む連絡先の選択画面が表示されたら、「参照」ボタンをクリックしてください。

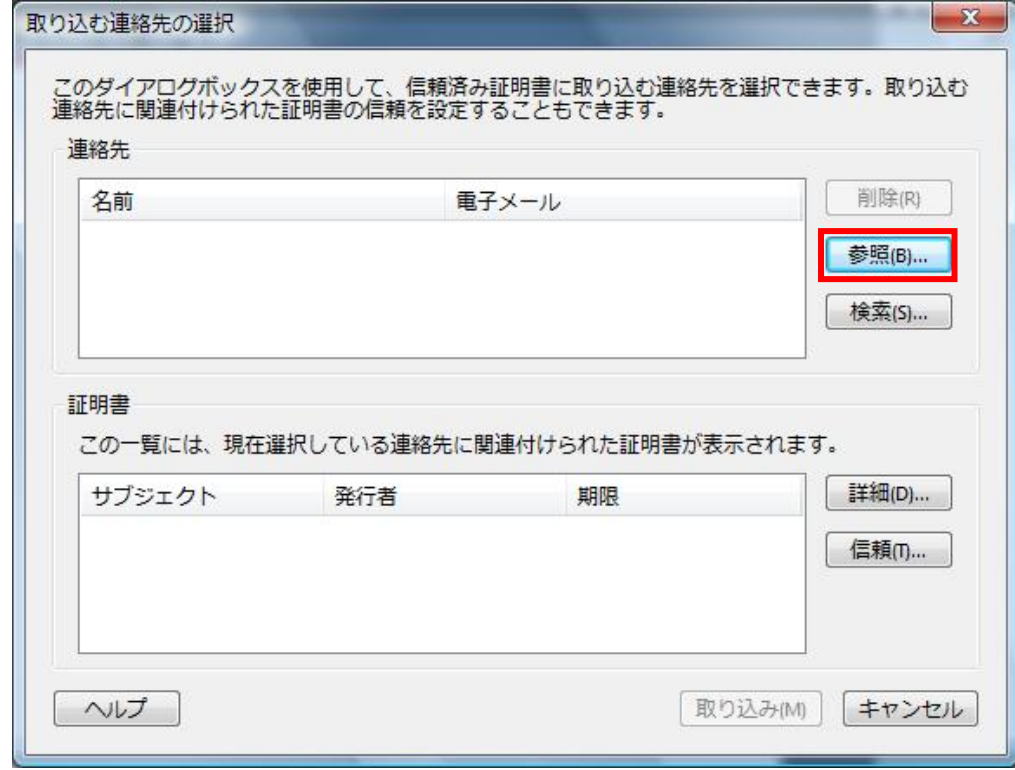

(4)証明書ファイルを探す画面が表示されたら、[2.3](#page-6-1)にて保管を行った信頼済み証明書ファイルを選択して、 「開く」ボタンをクリックしてください。

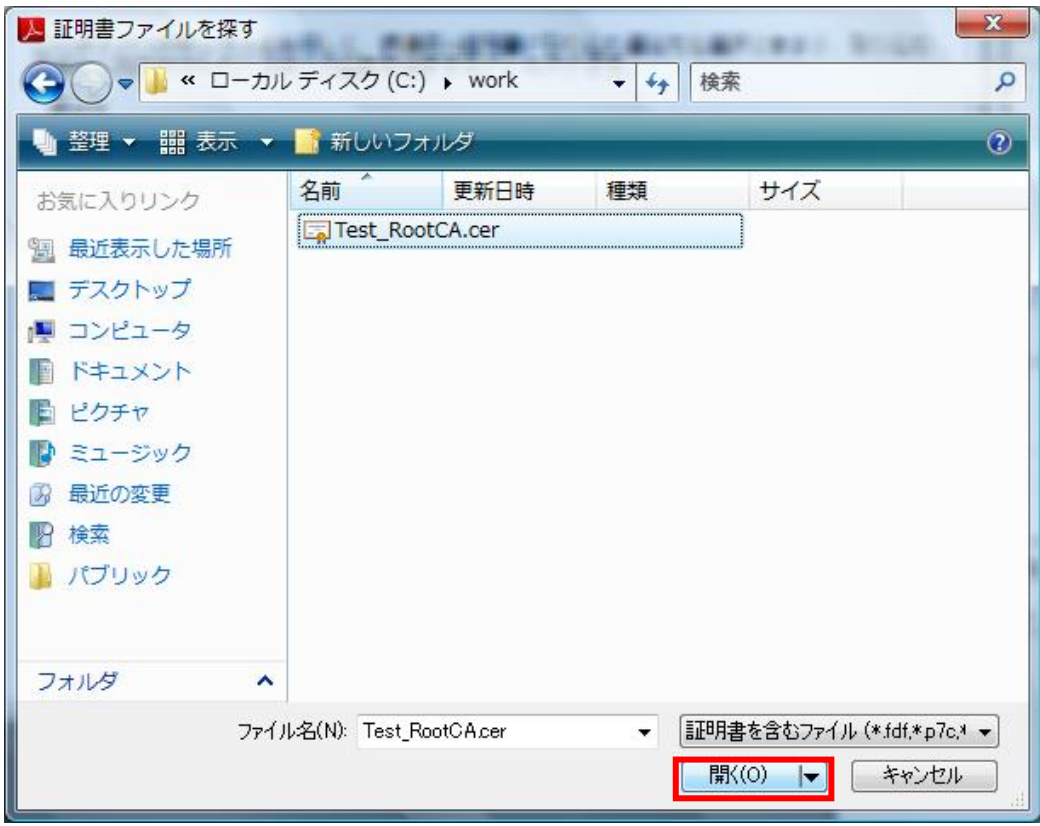

(5)取り込む連絡先の選択画面の連絡先内に、選択を行った信頼済み証明書が表示されるので、その証明書 を選択してください。

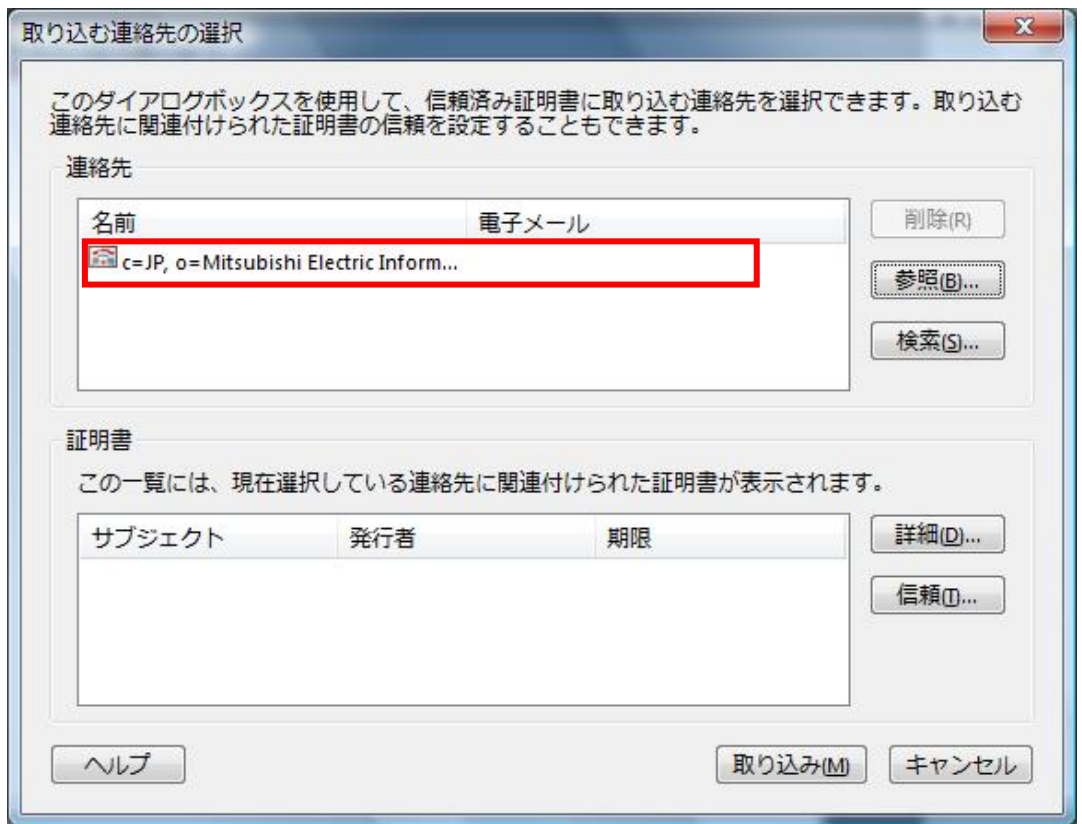

(6)取り込む連絡先の選択画面の証明書内に、選択を行った信頼済み証明書が表示されるので、その証明書 を選択して「信頼」ボタンをクリックしてください。

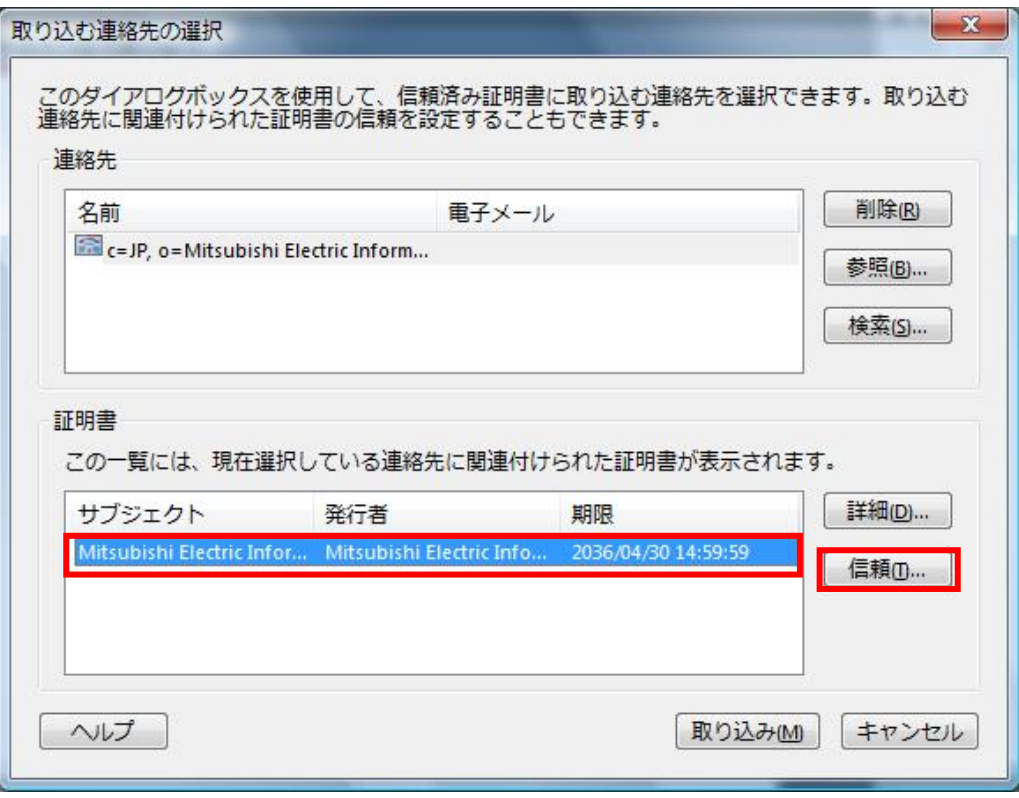

信頼済み証明書が中間証明書である場合、「信頼」ボタンをクリックすると以下の警告ダイアロ グが表示されることがあります。

その場合は、警告ダイアログの「OK」ボタンをクリックして警告ダイアログを閉じた後に (8) 以降の手順にしたがって作業を行ってください。

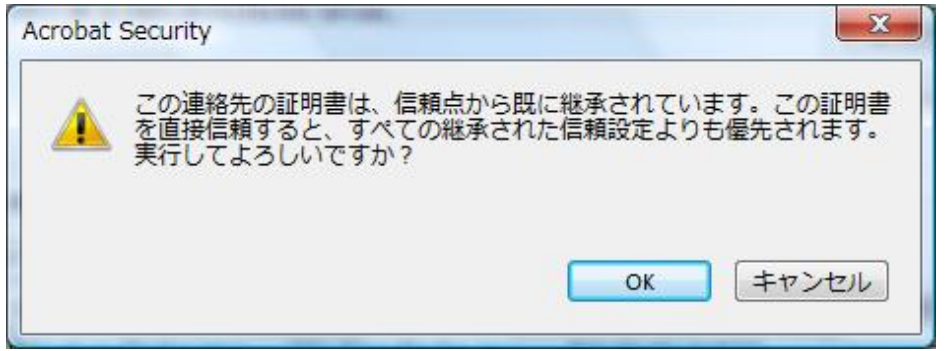

(7)連絡先設定を取り込み画面が表示されたら、「信頼」内の「□この証明書を信頼済みのルートとして使 用」にチェックを行い、「OK」ボタンをクリックしてください。

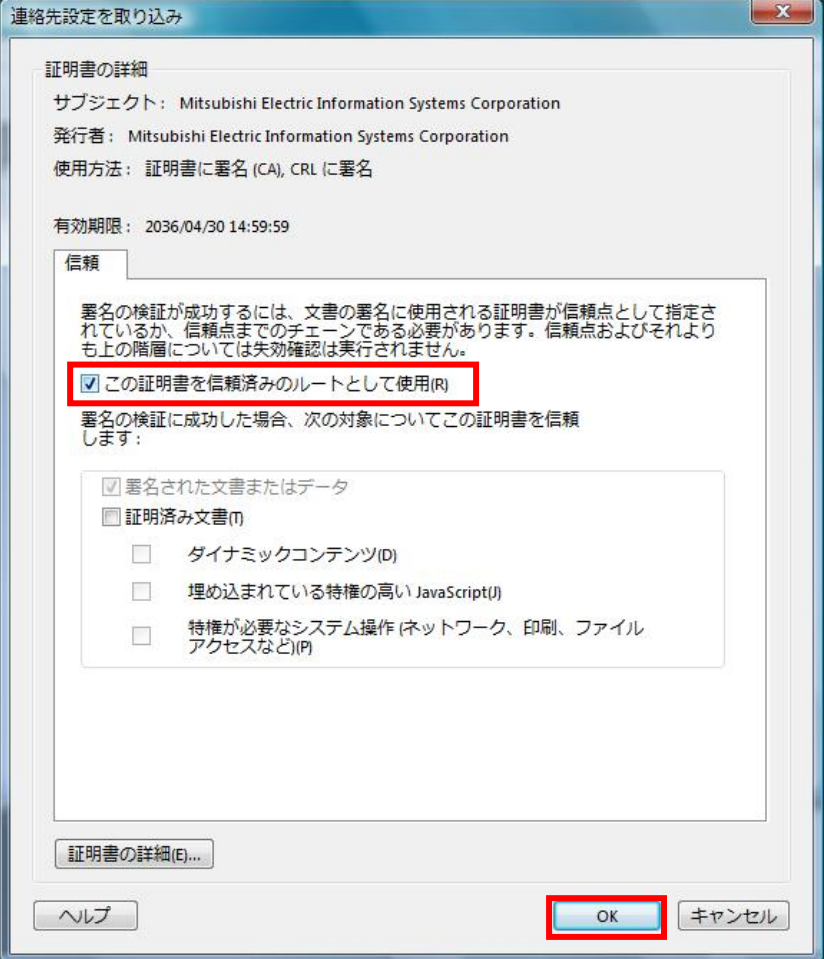

(8)取り込む連絡先の選択画面に戻るので、「取り込み」ボタンをクリックしてください。

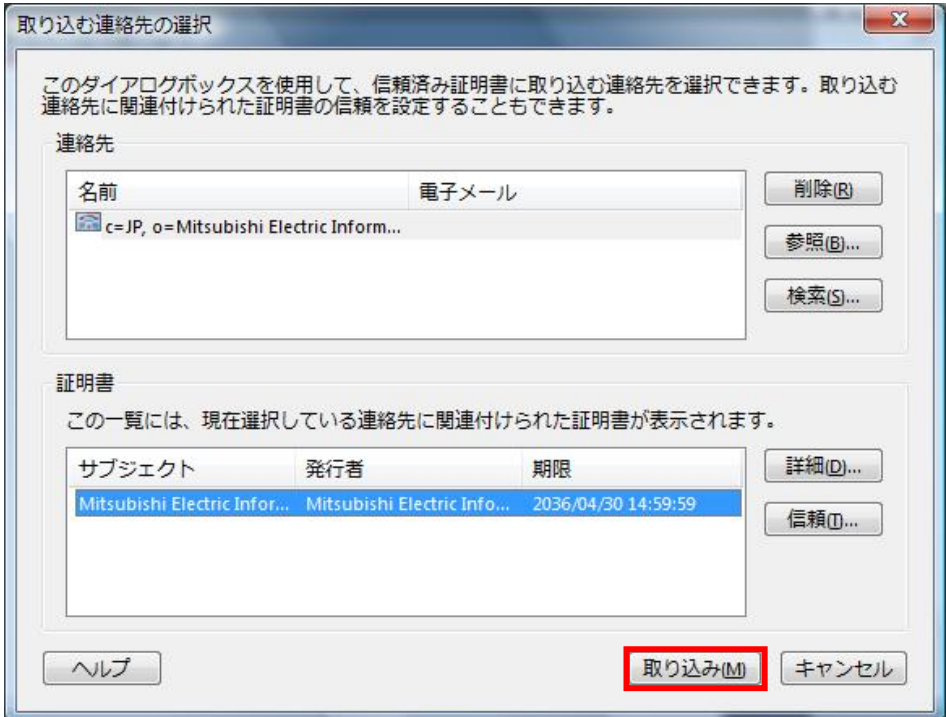

(9) 取り込みの終了画面が表示されるので、「OK」ボタンをクリックしてください。

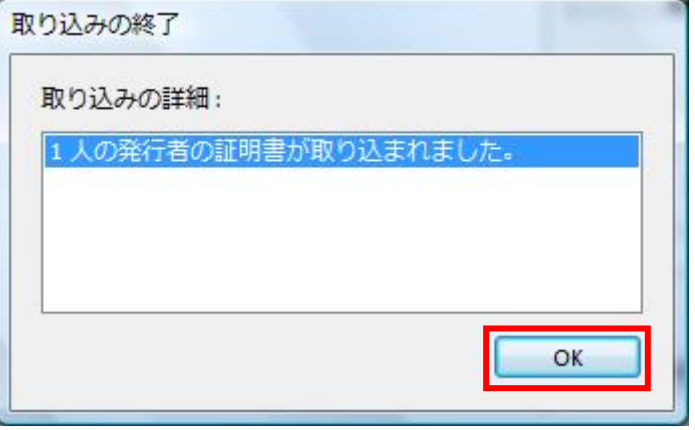

- (10)複数の信頼済み証明書の登録を行う場合は、(3)から(9)の手順を参照して、署名検証に必要な信 頼済み証明書の登録を行ってください。
- (11)署名検証に必要な信頼済み証明書の登録が全て完了したら、すべての画面を順に閉じて、Adobe Reader X を再起動してください。

# <span id="page-13-0"></span>**2.5** 署名検証の設定

(1)Adobe Reader X を起動し、メニューの「編集」―「環境設定」を選択してください。

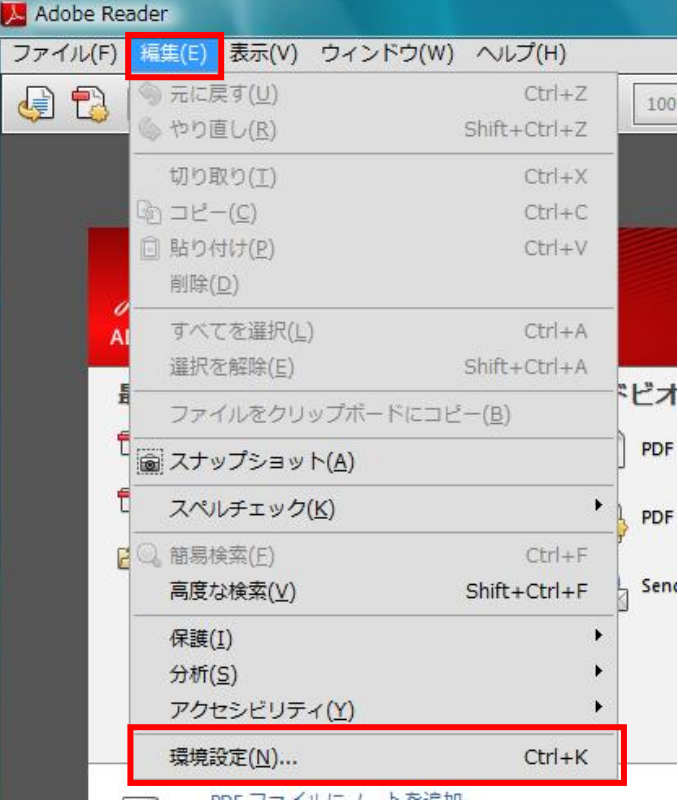

(2)分類の「セキュリティ」を選択し、「詳細環境設定」ボタンをクリックしてください。

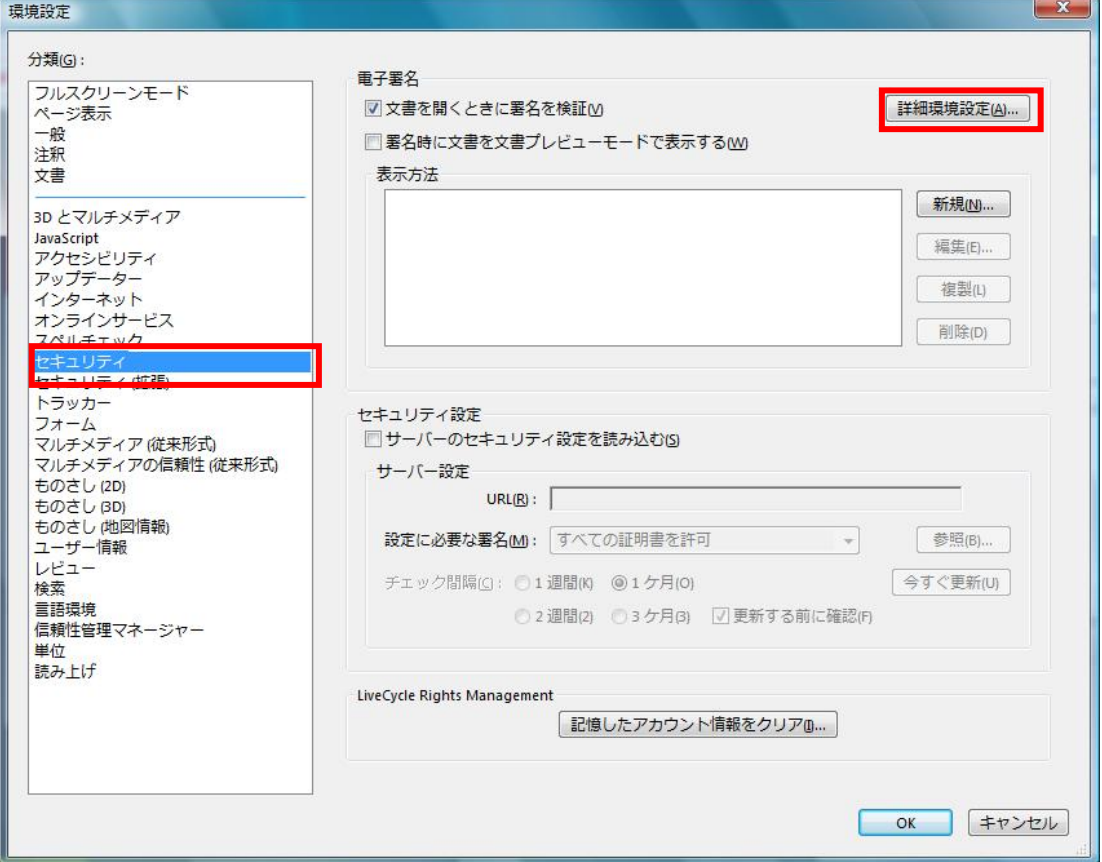

(3)電子署名の詳細環境設定画面が表示されるので、「検証」タブが選択されていることを確認し、検証方 法にて「常にデフォルトの署名方法を使用(文書で指定された方法を無視)」を選択し、署名検証のデフ ォルト方法が「Adobe デフォルトセキュリティ」となっていることを確認して「OK」ボタンをクリック してください。

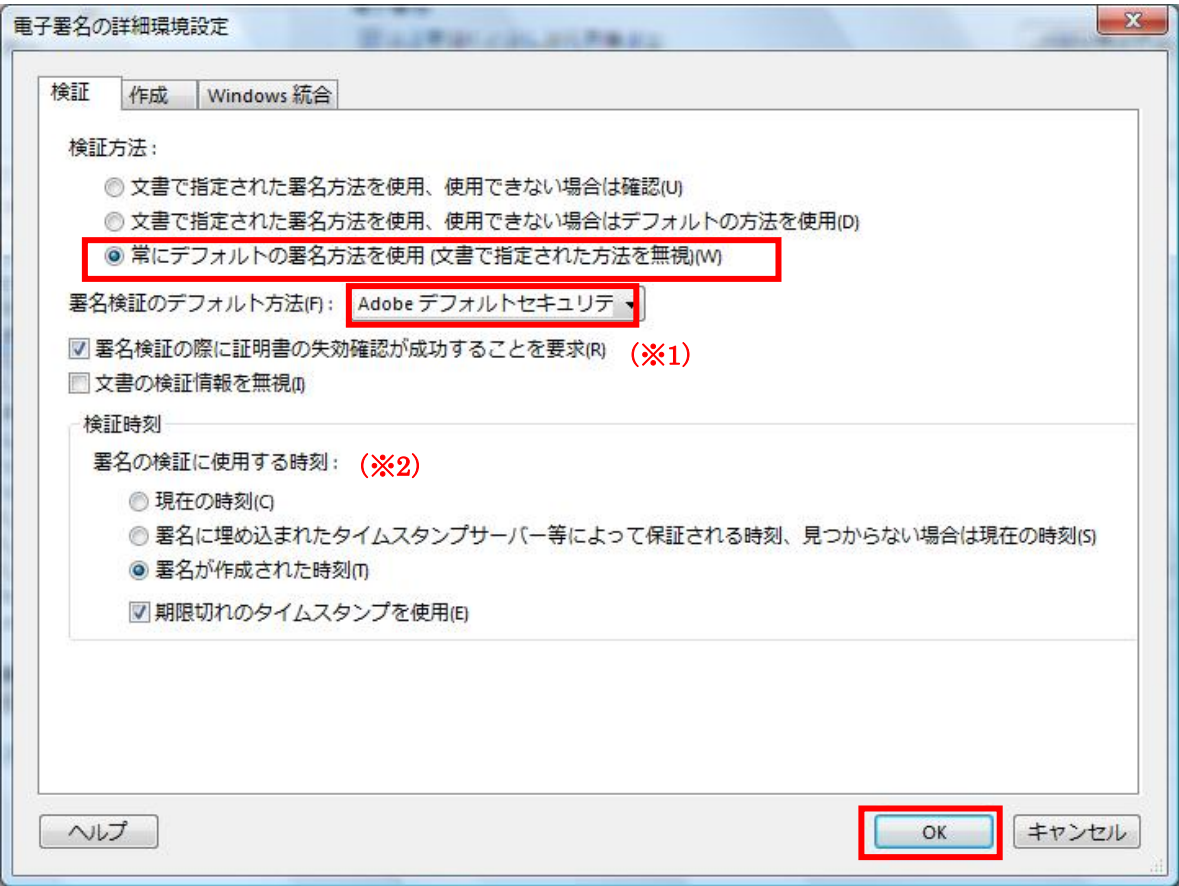

 ※1:Adobe Reader X の初期設定では、「証明書の失効確認を行う」設定となっております。 SignedPDF Verifier の初期設定は、「証明書の失効確認を行わない」設定となっており、インタ ーネットに接続できない環境などで署名検証を行う場合、SignedPDF Verifier と検証結果が異 なる場合があります。 その場合は、本書「[4.1](#page-18-1) [失効確認を行わない場合の設定」](#page-18-1)を参照して、Adobe Readerの設定を変

更してから署名検証を行ってください。 ※2:Adobe Reader X の初期設定では、「署名が作成された時刻」を使用した署名検証を行う設定と

なっております。

 SignedPDF Verifier は、電子署名付与のみ行われている PDF 文書の場合「現在の時刻」、タイ ムスタンプ付与が行われている PDF 文書の場合「署名に埋め込まれたタイムスタンプサーバー 等によって保証される時刻」で署名検証を行っており、SignedPDF Verifier と検証結果が異な る場合があります。

その場合は、本書「[4.2](#page-20-1) [署名検証に使用する時刻の変更」](#page-20-1)を参照して、Adobe Readerの設定を変 更してから署名検証を行ってください。

(4)すべての画面を順に閉じて、Adobe Reader X を再起動してください。

# <span id="page-15-0"></span>**3 Adobe Reader X** での署名検証の方法

(1)署名検証を行う電子署名やタイムスタンプ付与、または長期署名を行った PDF 文書を、Adobe Reader X で開いてください。PDF 文書を開くと自動的に署名検証が行われます。 PDF 文書上段のメッセージバーに電子署名状態アイコンの表示が行われます。 署名検証のステータス確認を行う場合は、印影をクリックしてください。

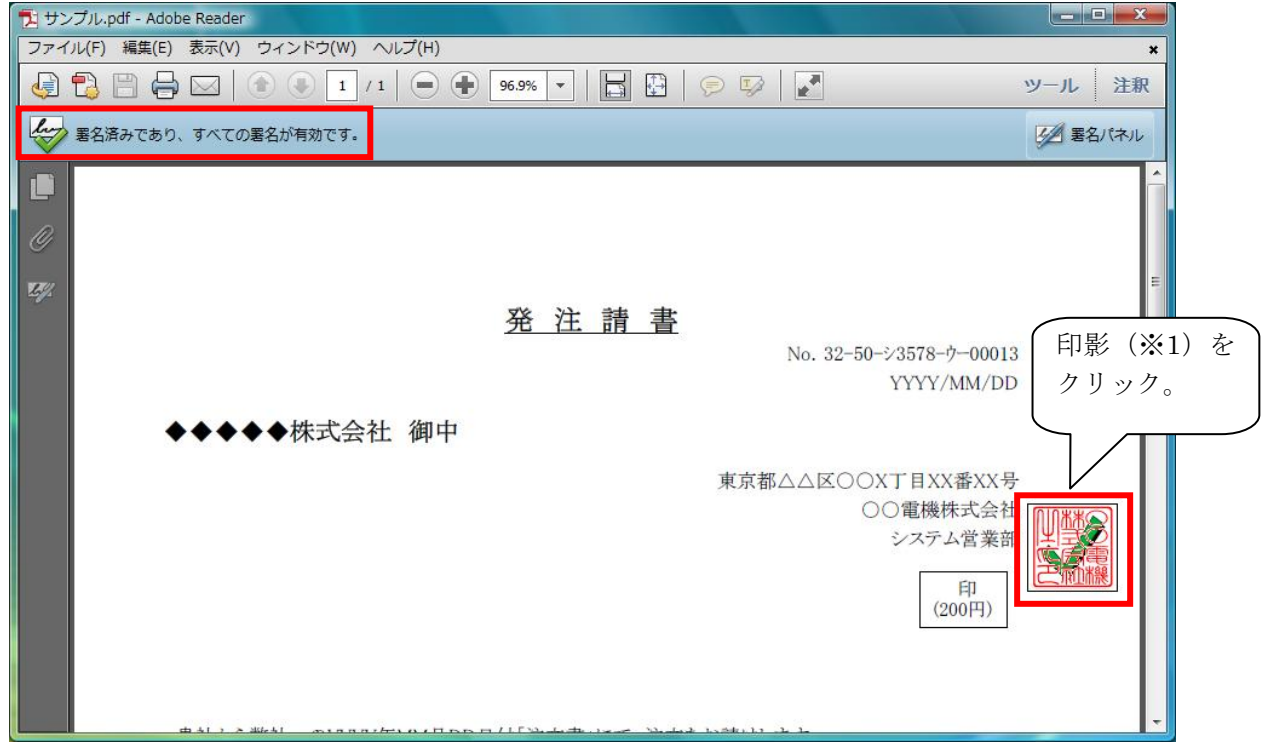

※1:印影や印影の箇所は、あくまで本書での例であり、実際は PDF 文書により異なります。

(2)署名の検証のステータス画面の表示が行われ、署名検証のステータス、メッセージの確認が行えま す。

「署名のプロパティ」ボタンをクリックしてください。

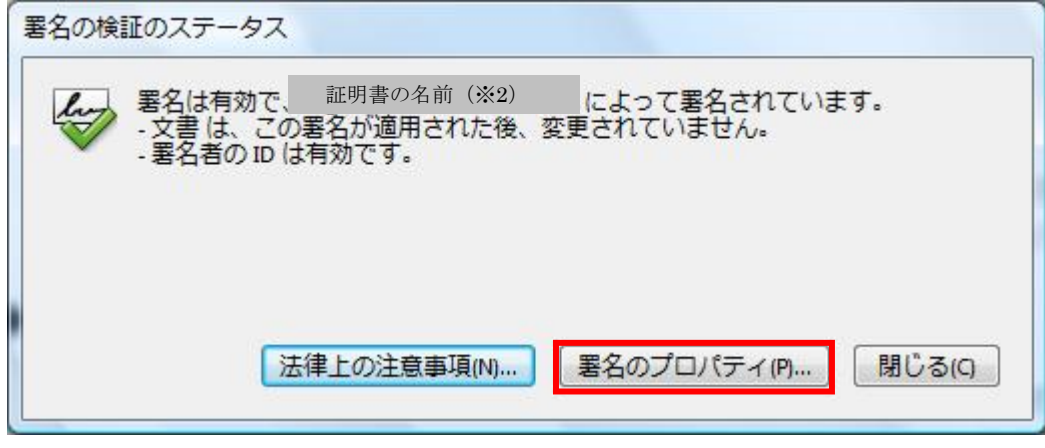

 ※2:表示される証明書の名前は、電子署名付与に使用した署名者証明書の サブジェクト CN の設定値となります。

メッセージの表示内容は文書の信頼性、設定状況などによって違ってきます。 主な表示内容について以下に示します。

| No             | アイコン | ステータス                      | メッセージ                                                                                                    | 原因                                                                                          |
|----------------|------|----------------------------|----------------------------------------------------------------------------------------------------|---------------------------------------------------------------------------------------------|
| $\mathbf{1}$   |      | 電子署名が正常<br>な場合             | 署名は有効で、<証明書の名前>によっ<br>て署名されています。<br>ー 文書は、この署名が適用された後、<br>変更されていません。<br>- 署名者のIDは有効です。                                |                                                                                             |
| $\overline{2}$ |      | 失効情報が確認<br>できない電子署<br>名の場合 | 署名の完全性は不明です。<br>- 文書は、この署名が適用された後、<br>変更されていません。<br>- 署名者の ID は発行時は有効でした<br>が、現時点で失効確認ができませんでし<br>た。                  | ・実行端末からインターネッ<br>ト接続できない。<br>・実行端末の時刻が合ってい<br>ない。<br>・認証局が障害停止してい<br>る。(CRL未公開)。            |
| 3              |      | 信頼する認証局<br>ではない電子署<br>名の場合 | 署名の完全性は不明です。<br>ー 文書は、この署名が適用された後、<br>変更されていません。<br>- 署名者の ID は信頼済み証明書の一<br>覧に見つからず、親証明書も信頼済み証<br>明書ではないので、このIDは不明です。 | · Adobe Reader に信頼済み<br>証明書の登録を行っていな<br>$V_{\alpha}$<br>· Adobe Reader の署名検証<br>の設定を行っていない。 |
| $\overline{4}$ |      | 署名の有効期限<br>が切れている場<br>合    | 署名の完全性は不明です。<br>- 文書は、この署名が適用された後、<br>変更されていません。<br>- 署名者の ID は、有効期限が切れて<br>いるか、まだ有効になっていないため、<br>不明です。               | ·古い署名済み PDF 文書を<br>参照したため、署名に使用し<br>た電子証明書の参照時点で<br>有効期限切れになっている。                           |
| 5              |      | 失効された電子<br>署名の場合           | 署名は無効です。<br>ー 文書は、この署名が適用された後、<br>変更されていません。<br>- 署名者の ID は失効しているため無<br>効です。                                          | ・署名に使用した電子証明書<br>が何からの事情により、やむ<br>なく失効されている。                                                |
| 6              |      | 改ざんされた電<br>子署名の場合          | 署名は無効です。<br>ー 文書は、署名が適用された後、変更<br>されたかまたは破損しました。<br>- この文書は現在のユーザによって署<br>名されています。                                    | ・署名された PDF 文書の内<br>容が変更 (改ざん) されてい<br>る。<br>(この PDF 文書の内容が、<br>信頼できないものとなって<br>いる)。         |

表 1 Adobe Reader 署名検証ステータス 一覧

- (3)署名のプロパティ画面が表示され、署名検証結果の詳細について確認が行えます。
	- 「証明書を表示」ボタンをクリックすると、証明書ビューアが表示され証明書の詳細情報の確認が 行えます。

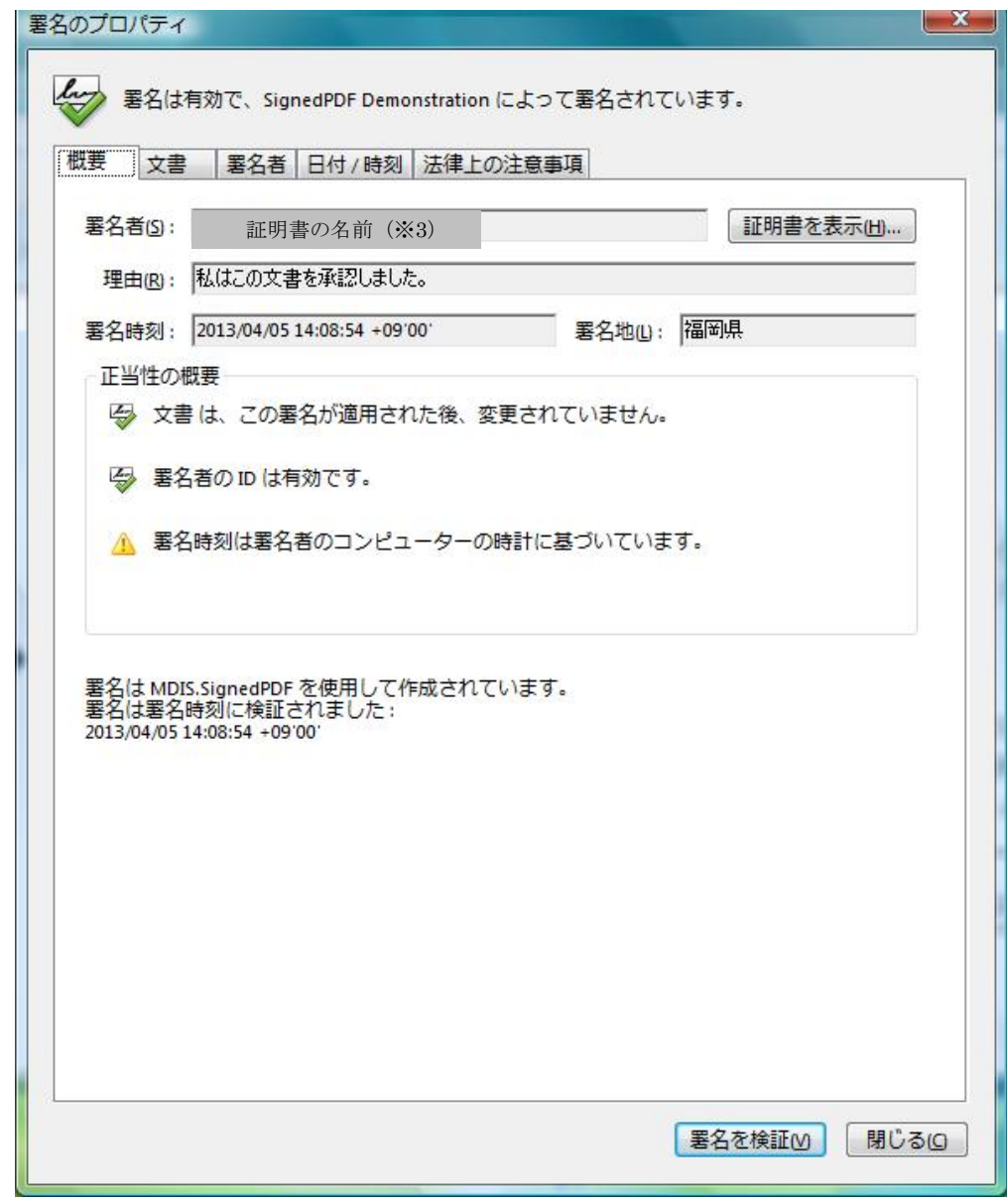

 ※3:表示される証明書の名前は、電子署名付与に使用した署名者証明書の サブジェクト CN の設定値となります。

# <span id="page-18-0"></span>**4** 注意事項

#### <span id="page-18-1"></span>**4.1** 失効確認を行わない場合の設定

署名検証を行う際、証明書の失効確認を行うため Adobe Reader はインターネットに自動接続します。 利用端末がインターネットに接続できない環境等である場合、本章に示す Adobe Reader X の設定変更を 行うことによって失効確認を行わないようにすることが可能です。

SignedPDF Verifier の初期設定は、「証明書の失効確認を行わない」設定となっており、Adobe Reader X での検証結果と SignedPDF Verifier での検証結果が異なる場合、本章に示す Adobe Reader の設定変更 を行ってから Adobe Reader X で署名検証を行ってください。

(1)Adobe Reader X を起動し、メニューの「編集」―「環境設定」を選択してください。

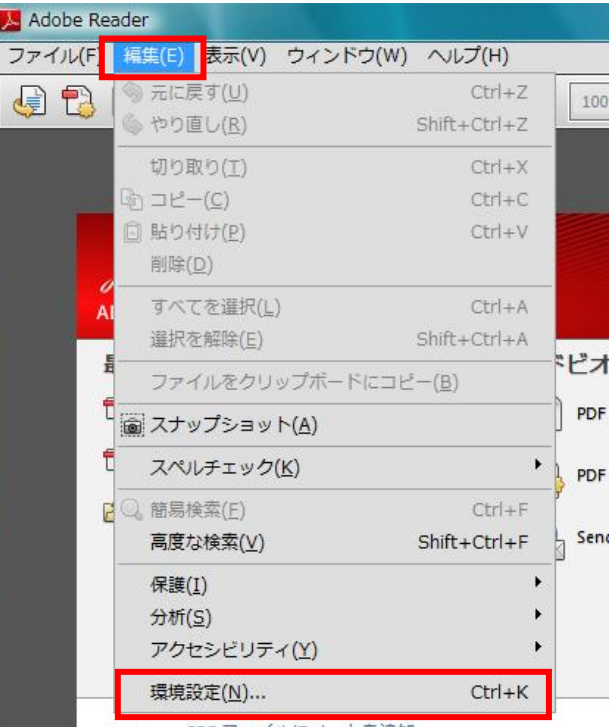

(2)分類の「セキュリティ」を選択し、「詳細環境設定」ボタンをクリックしてください。

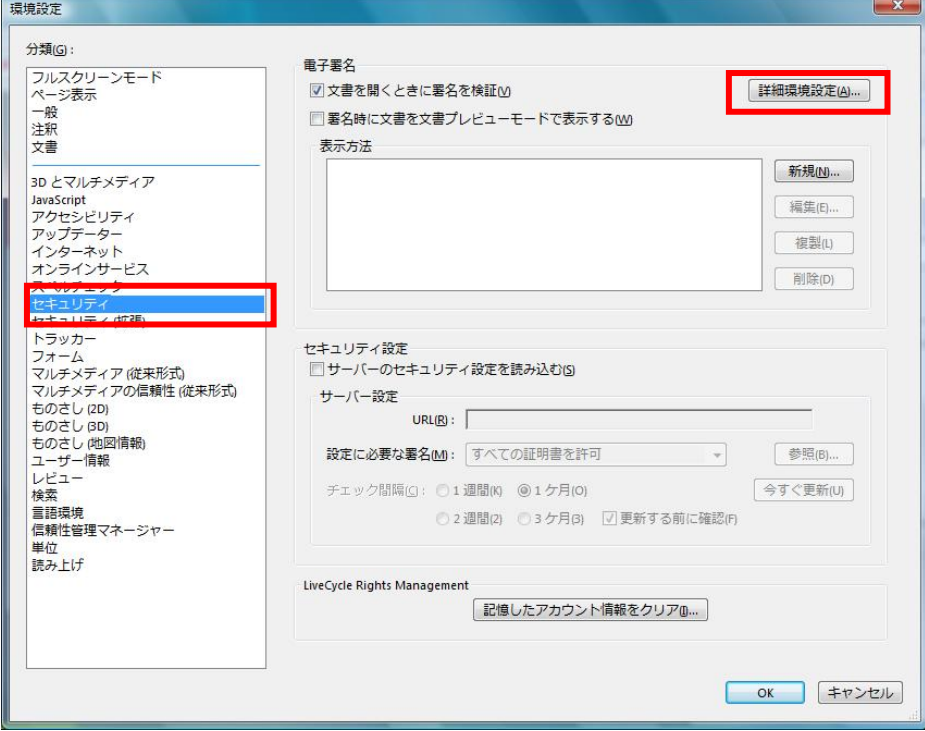

- (3)電子署名の詳細環境設定画面が表示されるので、「検証」タブが選択されていることを確認し、検証方 法の「□署名検証の際に証明書の失効確認が成功することを要求」のチェックを外し、「OK」ボタンを
	- クリックしてください。

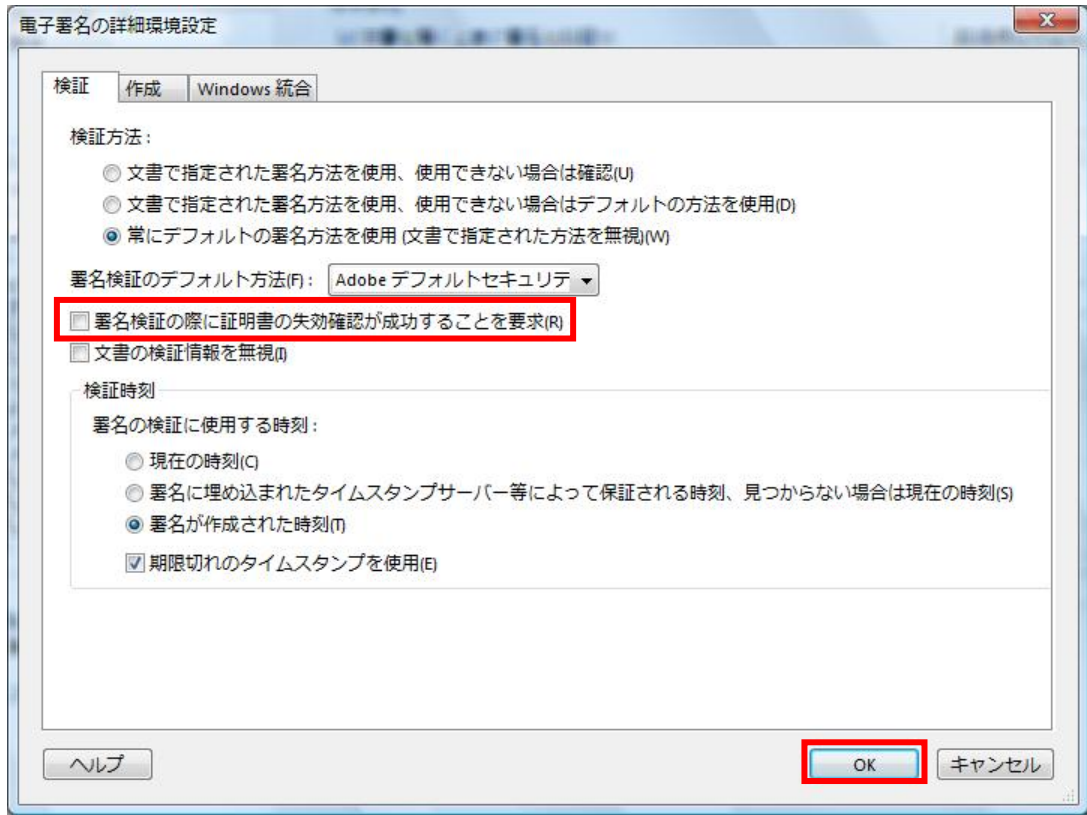

(4)すべての画面を順に閉じて、Adobe Reader X を再起動してください。

#### <span id="page-20-1"></span><span id="page-20-0"></span>**4.2** 署名検証に使用する時刻の変更

Adobe Reader X の初期設定では、「署名が作成された時刻」を使用した署名検証を行う設定となっており ます。本章に示す Adobe Reader の設定変更を行うことによって署名検証に使用する時刻を変更すること が可能です。

SignedPDF Verifier は、電子署名付与のみ行われている PDF 文書の場合「現在の時刻」、タイムスタンプ 付与が行われている PDF 文書の場合「署名に埋め込まれたタイムスタンプサーバー等によって保証される 時刻」で署名検証を行っており、SignedPDF Verifier と検証結果が異なる場合は、本章に示す Adobe Reader の設定変更を行ってから Adobe Reader X で署名検証を行ってください。

(1)Adobe Reader X を起動し、メニューの「編集」―「環境設定」を選択してください。

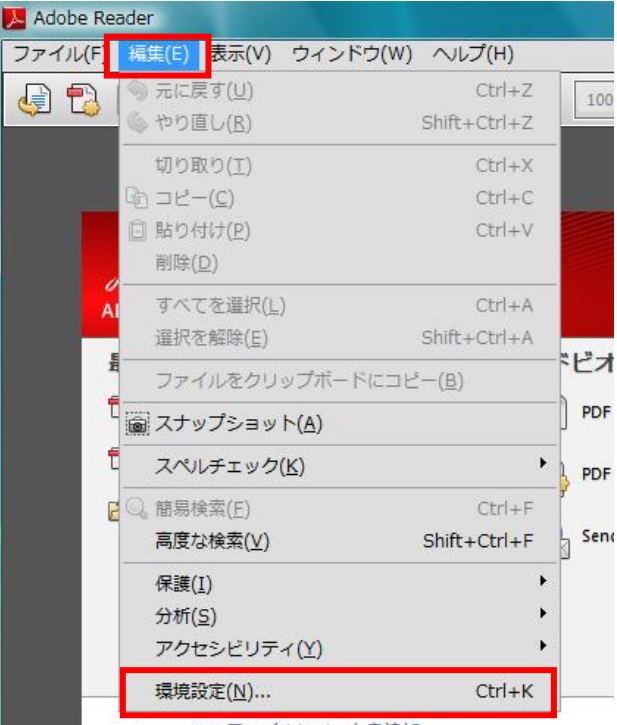

(2)分類の「セキュリティ」を選択し、「詳細環境設定」ボタンをクリックしてください。

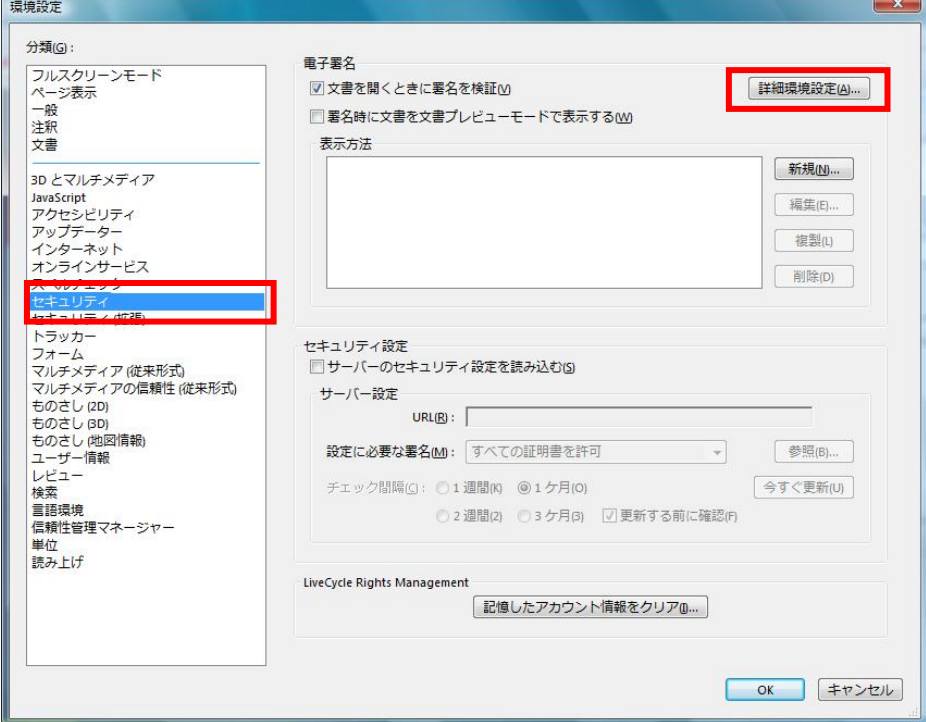

- (3)電子署名の詳細環境設定画面が表示されるので、「検証」タブが選択されていることを確認し、「署名の 検証に使用する時刻」を変更してください。
	- 「署名の検証に使用する時刻」の詳細について以下に示します。
	- ・現在の時刻:署名検証を行う端末のシステム時刻を使用して署名検証を行います。
	- ・署名に埋め込まれたタイムスタンプサーバー等によって保証される時刻、見つからなかった場合は現 在の時刻:タイムスタンプ付与が行われた時刻を使用して署名検証を行います。タイムスタンプ付与 が行われていない場合は、署名検証を行う端末のシステム時刻を使用して署名検証を行います。
	- ・署名が作成された時刻:電子署名付与が行われた時刻を使用して署名検証を行います。

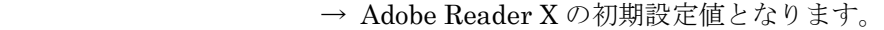

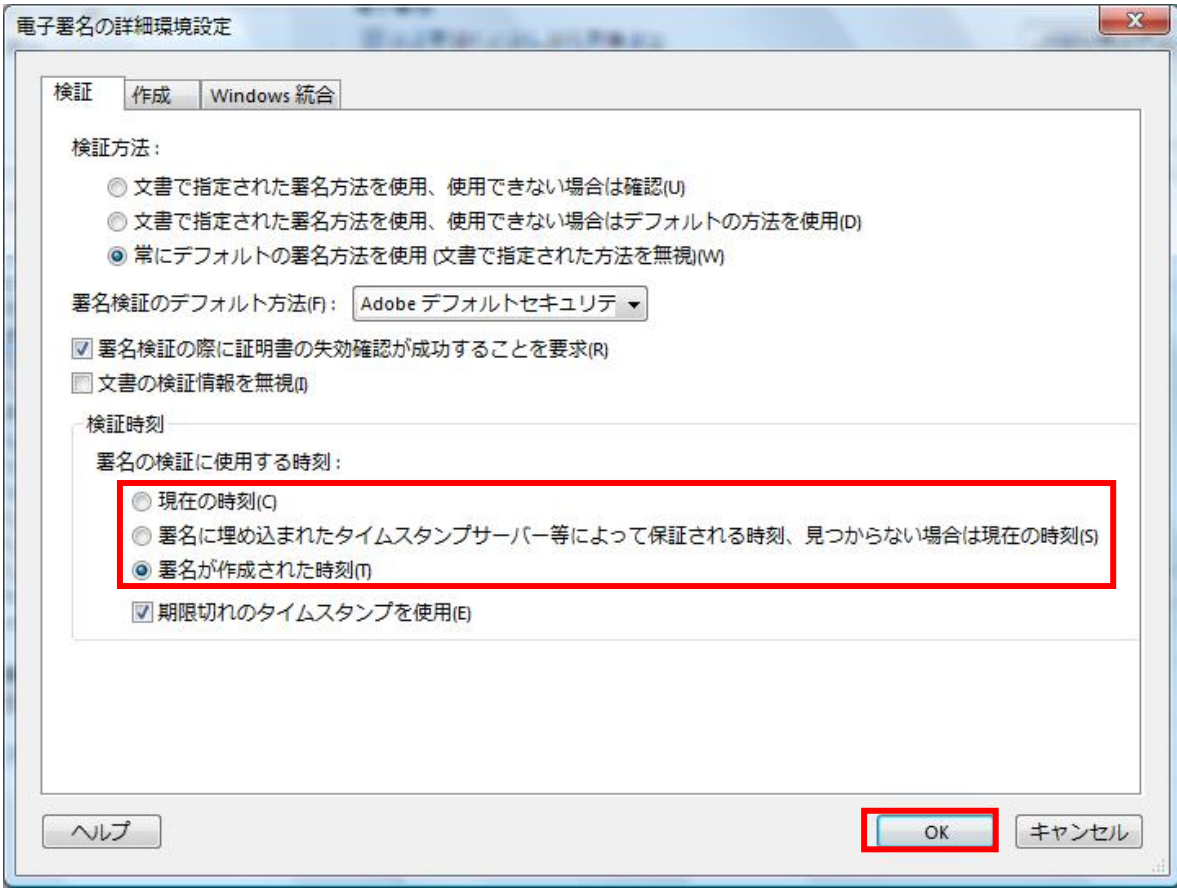

(4)すべての画面を順に閉じて、Adobe Reader X を再起動してください。